**Área de Gestión Económica**

## **UNIVERSIDAD DE MURCIA**

Justo 3.

Firma Digital

Documentos Digitales

# Documentos en PIPRECIOS

Gestión Económica Universitaria

## **PÚBLICOS** Comunicaciones por correo-e

Contabilidad Pública

Acceso por Internet http://justoi.um.es

## **PRECIOS PÚBLICOS**

- [Navegación](#page-2-0)
- [Alta de Precio Público \(ejecución o presupuestación\)](#page-3-0)
- [Alta de Precio Público \(Presupuesto en ejecución\)](#page-4-0)
- [Alta de precio público](#page-5-0)
- **[Introducción de datos](#page-6-0)**
- [Alta de nuevos servicios-productos \(vista parcial\)](#page-7-0)
- **[Consulta de precios públicos \(I\)](#page-8-0)**
- **[Consulta de precios públicos \(II\)](#page-9-0)**
- **[Consulta de precios públicos \(III\)](#page-10-0)**
- [Modificación de precio público \(ejercicio en ejecución\)](#page-11-0)
- **[Listado Precios Públicos \(PRES700L\) \(I\)](#page-12-0)**
- **[Listado Precios Públicos \(PRES700L\) \(II\)](#page-13-0)**
- **[Impresión listado \(PRES700L\)](#page-14-0)**
- [Alta de Precio Público \(Ejercicio siguiente\)](#page-15-0)
- **[Carga de productos e importes del ejercicio anterior \(I\)](#page-16-0)**
- [Carga de productos e importes del ejercicio anterior \(II\)](#page-17-0)
- **[Solicitud de Precios Públicos](#page-18-0)**
- **[Bajas de servicios-productos](#page-19-0)**
- **[Listado de Precios Públicos](#page-20-0)**

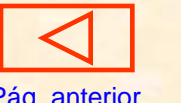

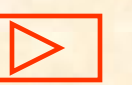

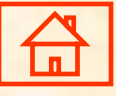

## **PRECIOS PÚBLICOS**

JUSTO. SERVICIO DE INFORMÁTICA. UNIVERSIDAD DE MURCIA. 22/06/2009  $\Box$  $\times$ Archivo Mant Presu Fact Cajas Proy Gastos Ing Extra Conta List Indi Ante Fisca Ofi Admi Ventana BXB X Y H H H X H H X B | Fact.relac.int. × 自日 南角质属 Modif.Presup.  $\vert x \vert$ **III** JUSTO 3.4 Pagos de Nómina Elaboración Presupuesto Presu Objetivos - Novedad Solicitudes Modificaciones > Elabora Presup. Correo Modif. Elabora Proyectos 08/06/2009 Listados Ingresos Finalistas 06/05/2009 Vicerrectorados Nueva pantalla para escanear. 16/04/2009 Unidades 25/02/2009 Solicitudes de pago a personal p Clasif, Funcional Cambiado enlace Inventario en I 23/02/200 Económica Tipificada Económica No Tipificada Justo Precios Públicos к Elaboración **Fases Presupuestarias** Validación  $3.4$ Listados Revocación Listados ¿Registro: 1/?

<span id="page-2-0"></span>Presu. Elaboración Presupuesto Precios Públicos Elaboración

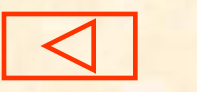

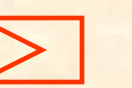

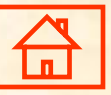

## **Alta de Precio Público (ejecución ó presupuestación)**

Alta de Precio Público durante la ejecución del Presupuesto

<span id="page-3-0"></span>Alta de Precio Público para Presupuesto del Ejercicio siguiente

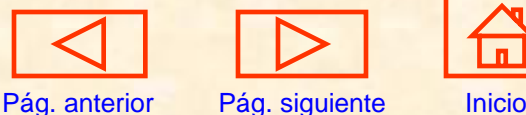

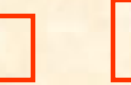

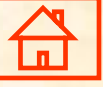

### **Alta de Precio Público**

## <span id="page-4-0"></span>Cuando el Presupuesto se encuentra en Ejecución

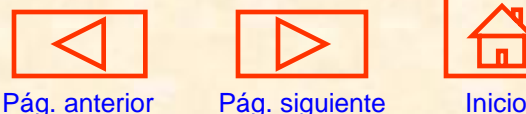

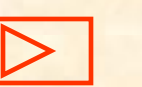

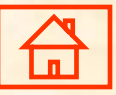

## **Alta de Precio Público**

<span id="page-5-0"></span>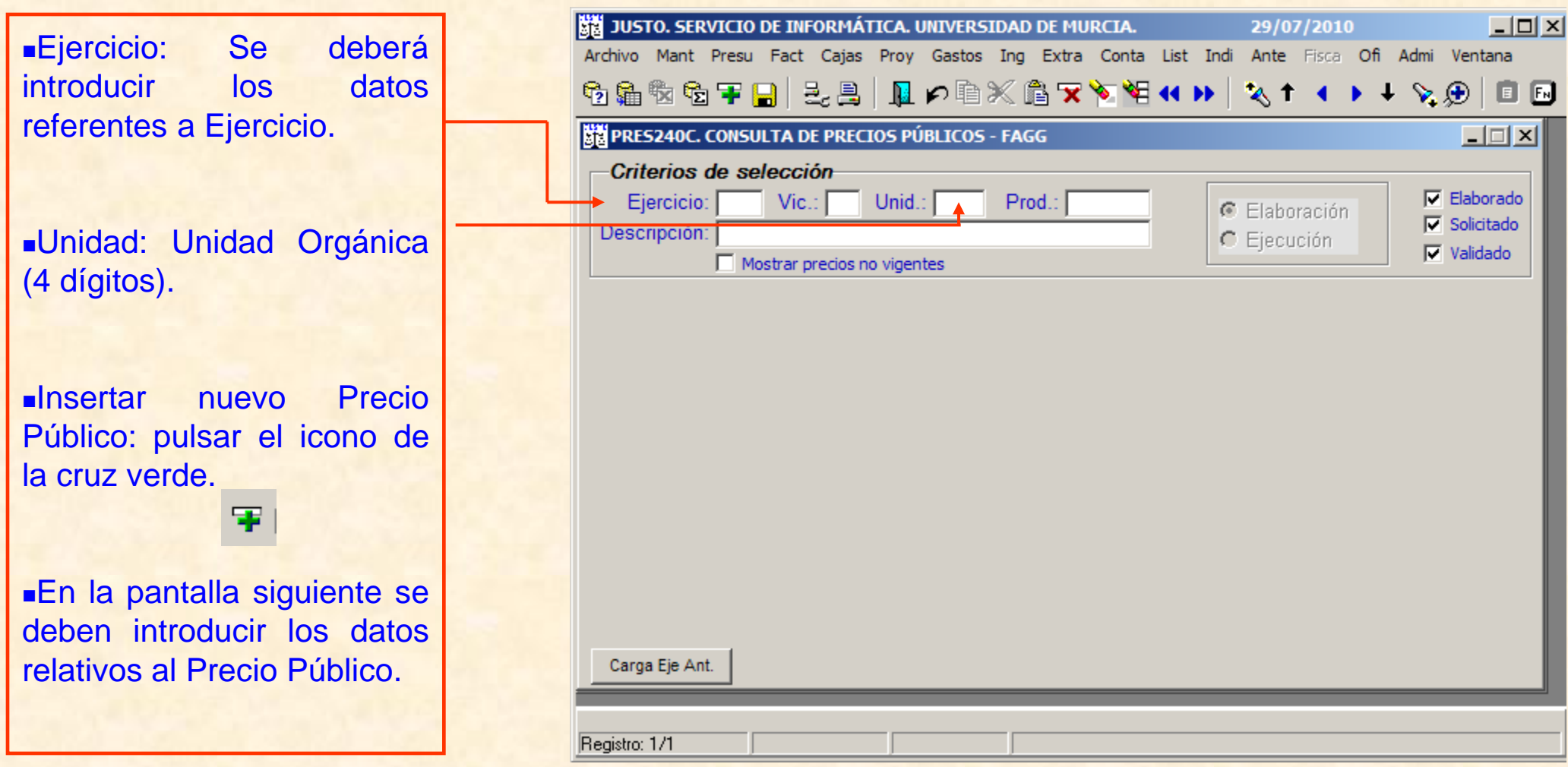

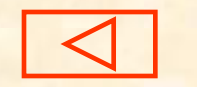

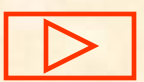

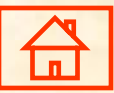

## **Introducción datos (ejemplo Unidad Orgánica "0011")**

<span id="page-6-0"></span>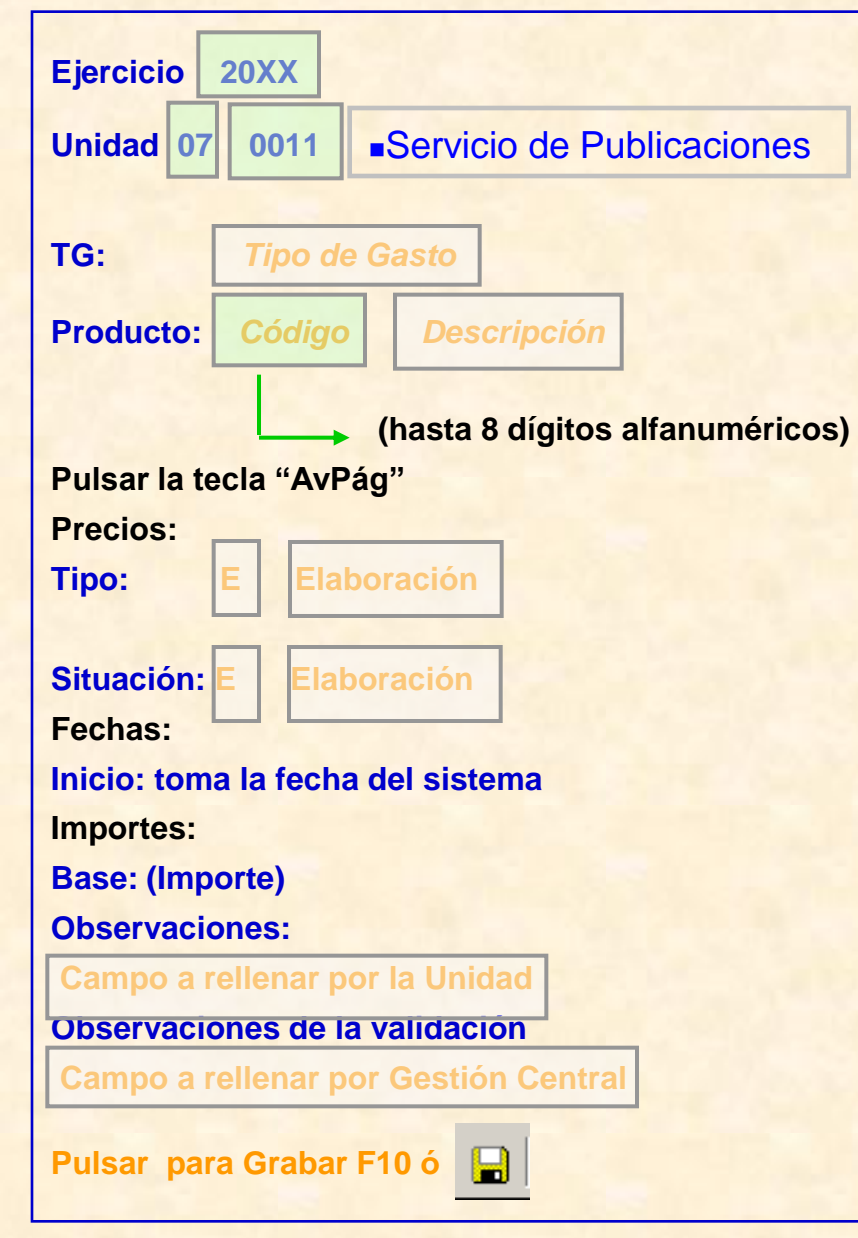

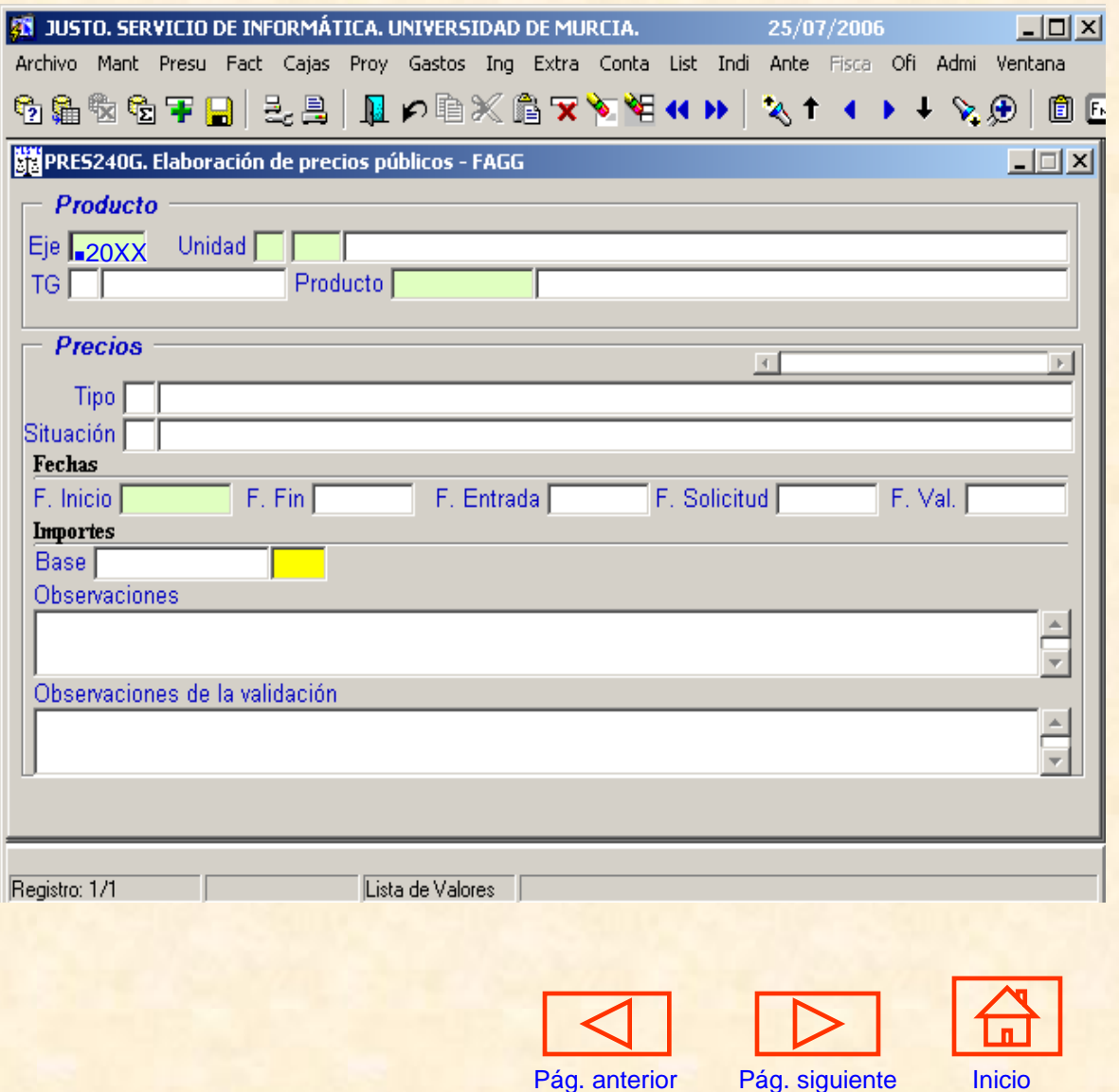

## **Alta de nuevos servicios-productos**

**(vista parcial) Importes**

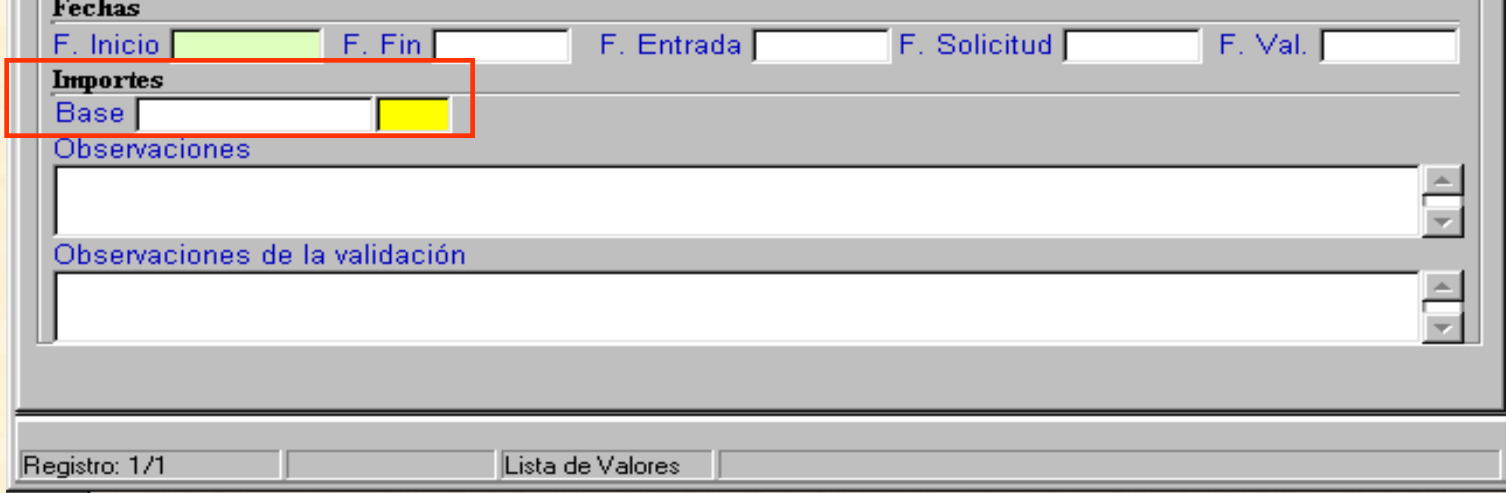

- **Base:** Es el precio del servicio-producto a lo largo del ejercicio. Cualquier cambio de precio público que se pretenda realizar, deberá ser aprobado por Consejo de Gobierno y Consejo Social.
- **Impuestos no incluidos.**
- <span id="page-7-0"></span>**Se podrá introducir hasta 4 decimales.**

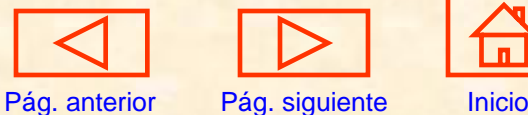

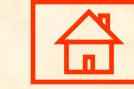

## **Consultas de precios públicos (I)**

Consulta de productos

Introducir los datos en los campos de los criterios de selección:

- **Ejercicio**
- **Unidad**

Seleccionar también la situación en que se encuentra.

<span id="page-8-0"></span>A continuación pulsar **AvPág**

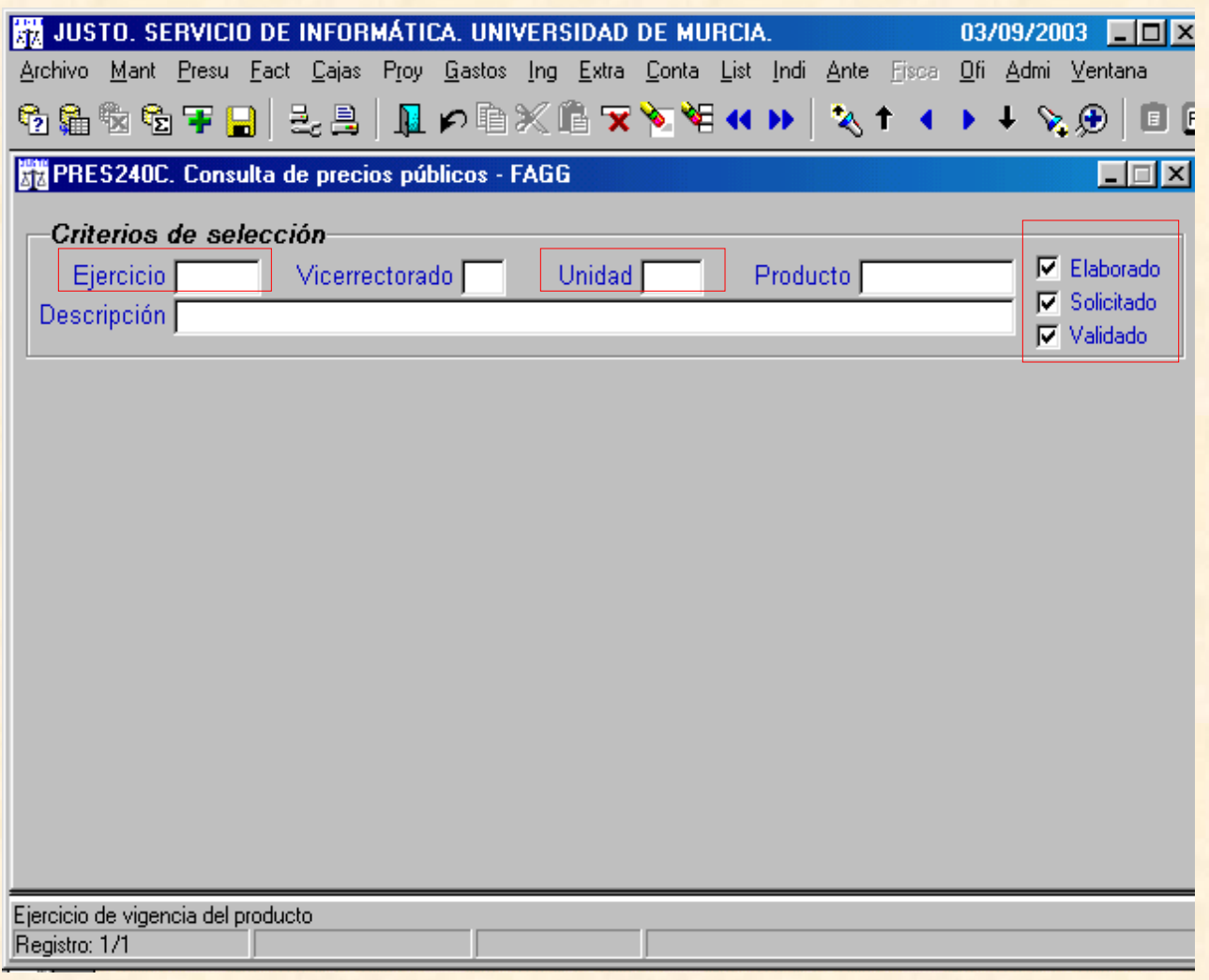

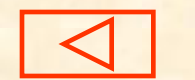

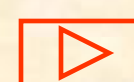

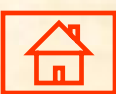

## **Consultas de precios públicos (II)**

Consulta de productos

De acuerdo con los criterios de Selección:

Ejercicio: 2010

Unid.: 00CM

Situación:

\*Elaborado \*Solicitado \*Validado

A continuación pulsaremos "Avpág" y nos mostrará los datos de los "Productos".

<span id="page-9-0"></span>Señalaremos con el icono de "Marcar todos" o individualmente aquellos productos que nos interesan y a continuación pulsamos el icono de "Solicitar", de esta forma quedan solicitados.

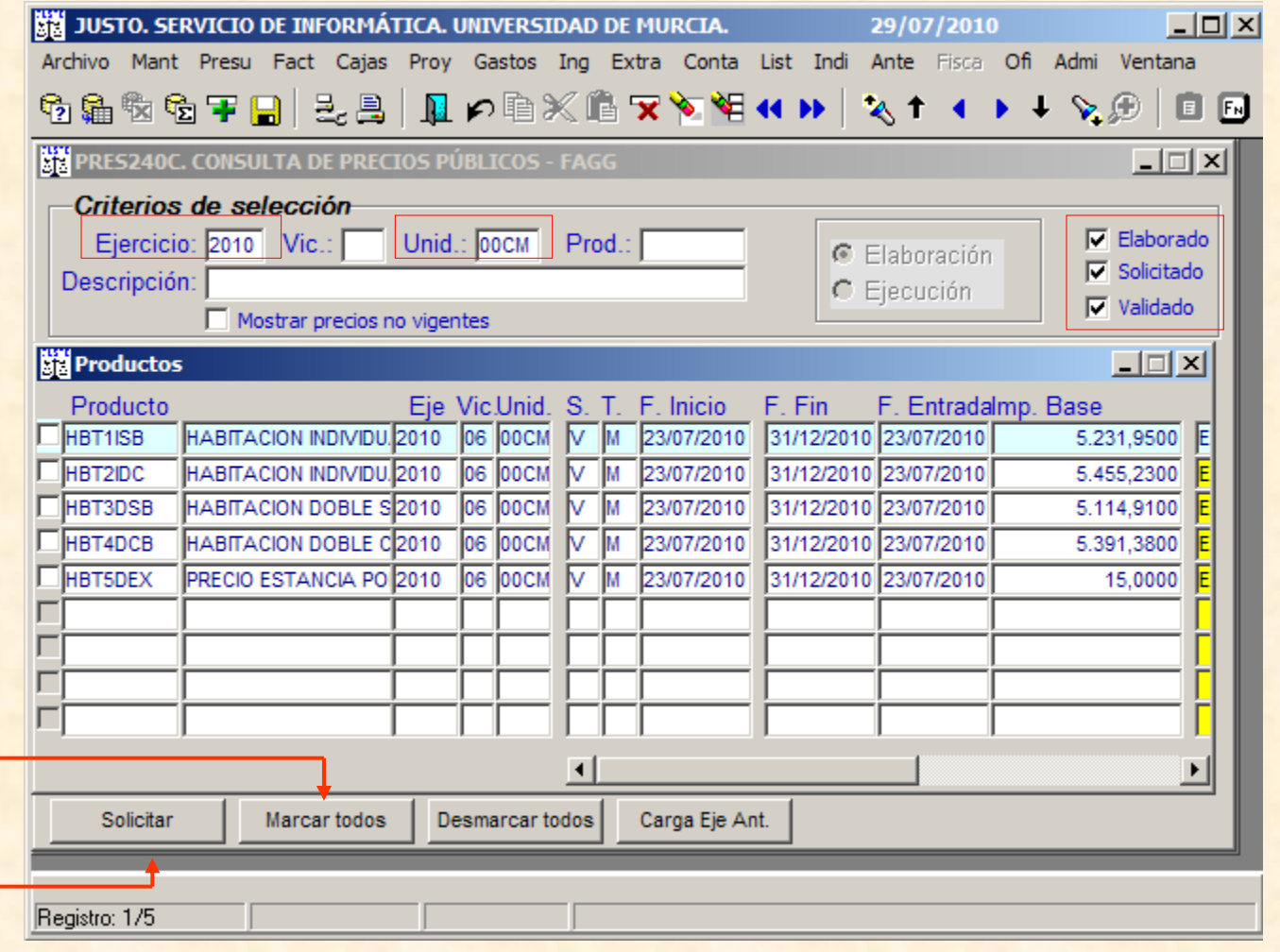

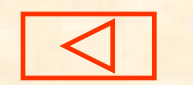

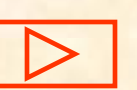

## **Consultas de precios públicos (III)**

#### El área **Resultado** tiene los siguientes

**Campos:** 

- Producto (Código Producto y Descripción)
- Ejercicio
- Vicerrectorado
- Unidad
- Situación
- ■Tipo
- Fecha Inicio
- Fecha Fin
- F. Entrada (fecha de alta del producto) Imp. Base (precio producto)

۰, Solicitar **Si se desea solicitar un** producto existente en el ejercicio anterior que previamente se ha marcado.

Marcar todos | Marcar todos los productos para solicitarlos.

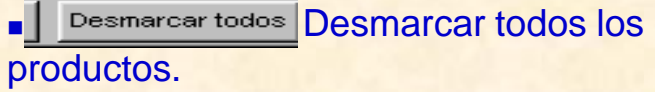

<span id="page-10-0"></span>×,

Carga Eje Ant. | Carga Ejercicio Anterior

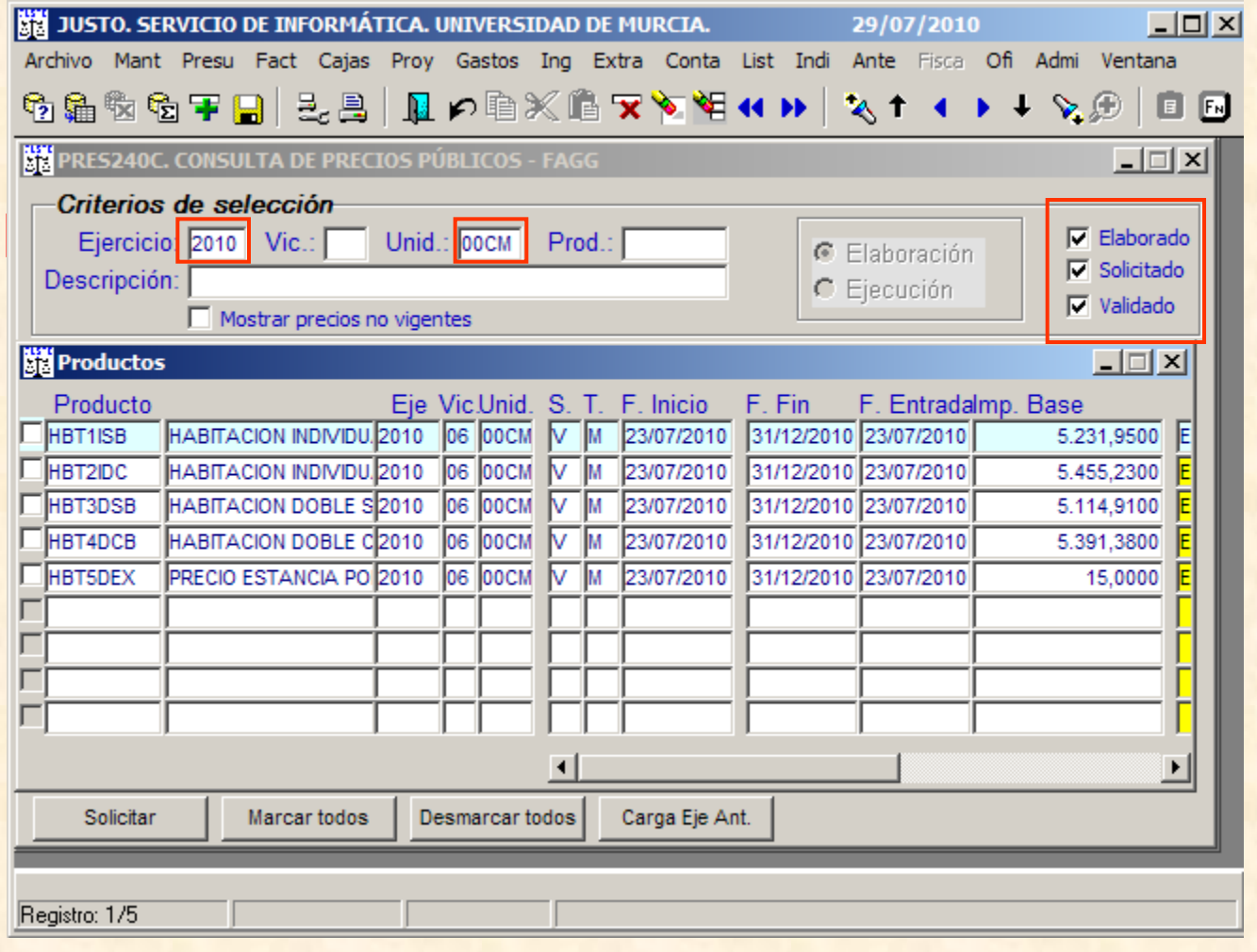

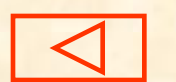

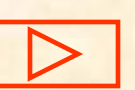

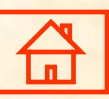

## **Modificación del Precio Público**

Durante el ejercicio

Recorrido: Ir al menú: Presu/ Elaboración Presupuesto/ Precios Públicos/ Elaboración

En la pantalla "Consulta de precios públicos" Introducir los datos de los campos: "Ejercicio, Unid., Elaborado, Solicitado o Validado".

 Pulsaremos AvPág y veremos todos los registros de los servicios-productos de la Unidad.

- Situarse en la línea del producto que se desea Modificar, pulsar AvPág.
- Una vez que estamos en la pantalla del producto elegido, se pulsa el botón "Nuevo precio".

Indicar en el campo "Base", el nuevo precio público.

Grabar con F10 ó pulsar el icono

<span id="page-11-0"></span>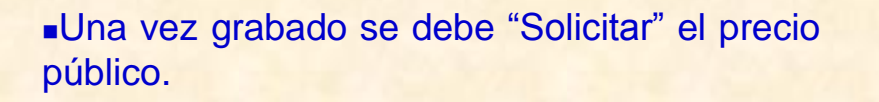

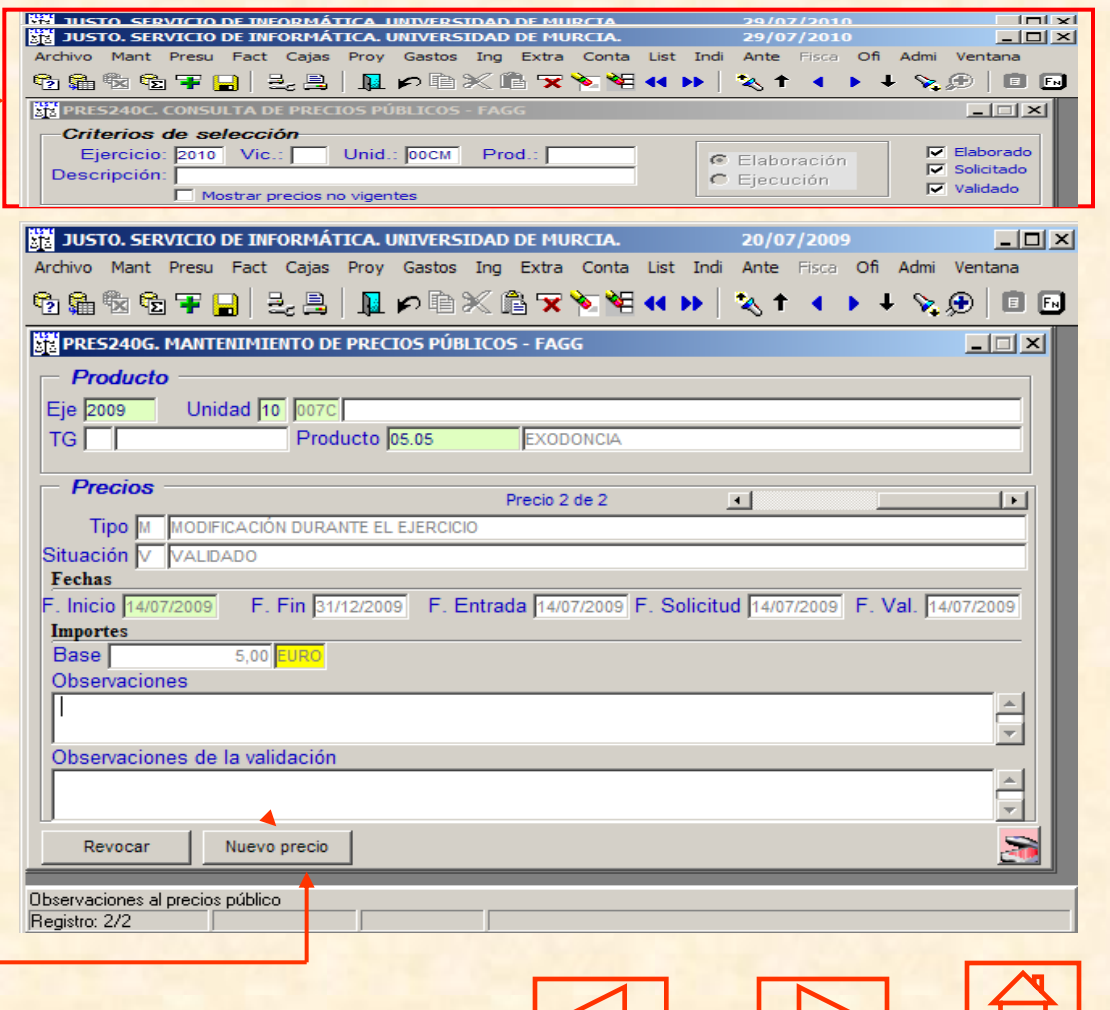

## **Listado Precios Públicos (PRES700L) (I)**

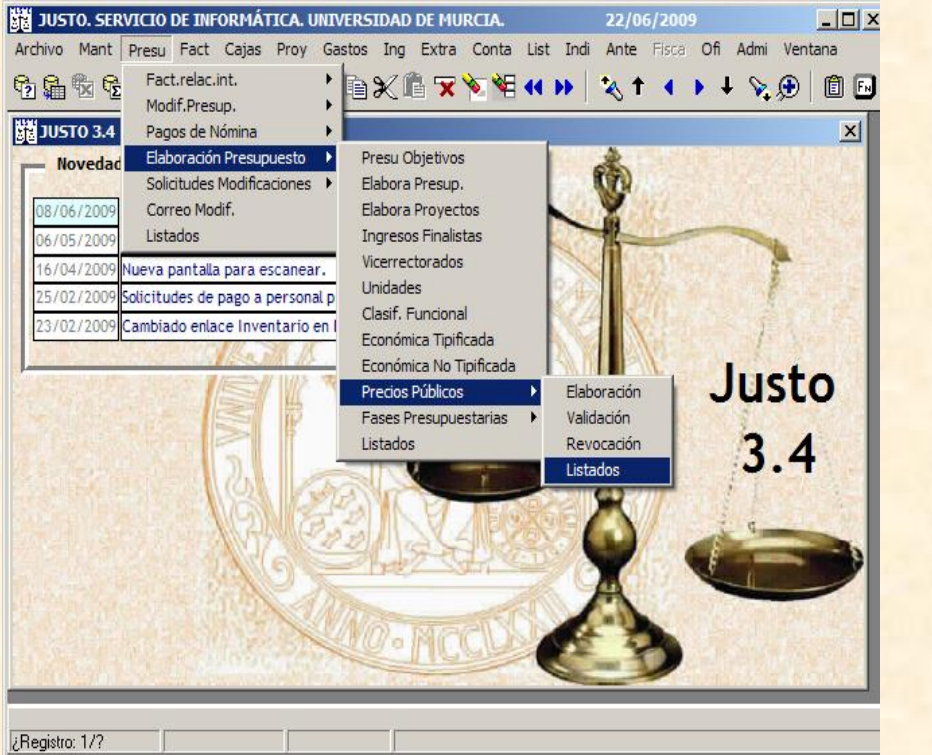

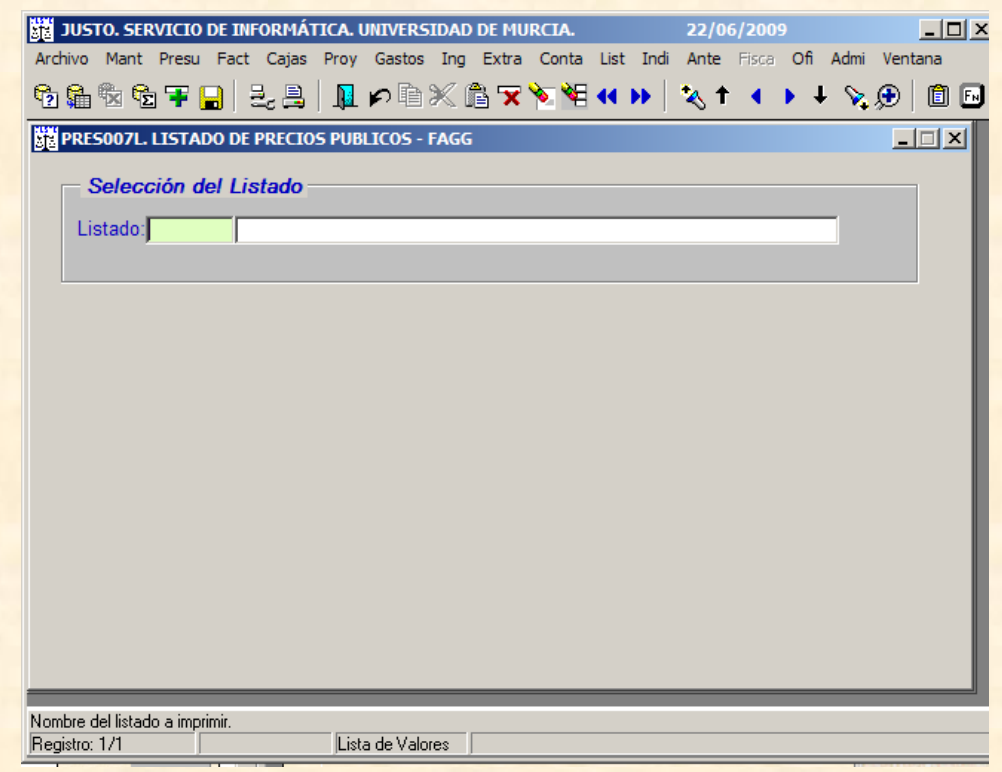

#### <span id="page-12-0"></span>**Pulsar F12 o el icono para seleccionar el listado (PRES700L)**

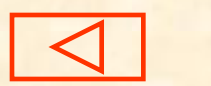

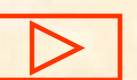

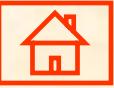

## **Listado Precios Públicos (PRES700L) (II)**

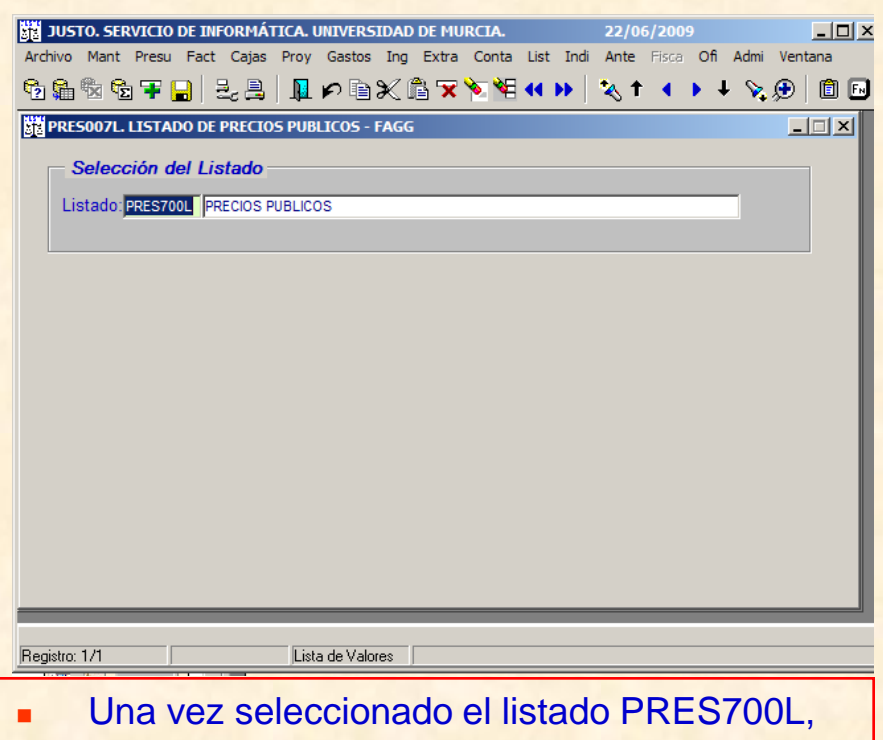

<span id="page-13-0"></span>pulsar la tecla "AvPág" y nos llevará al formulario que figura a la derecha.

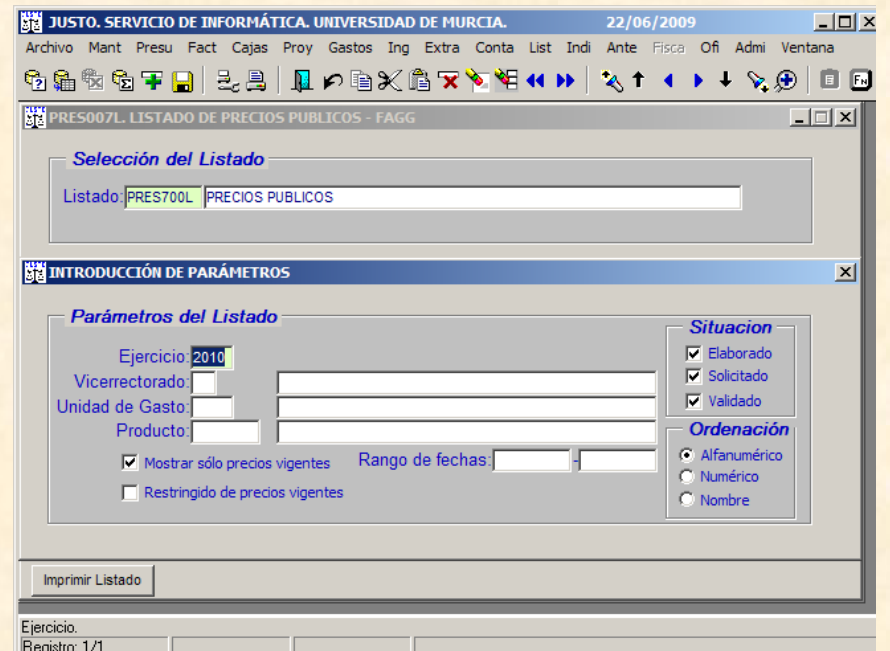

- Parámetros del listado:
- Ejercicio, Vicerrectorado, Unidad de Gasto.
- Situaciones: activar solamente "Solicitado".
- Pulsar Imprimir Listado
- Si seleccionamos las tres situaciones "Elaborado", "Solicitado" y "Validado", nos mostrará todos los productos y su situación

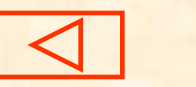

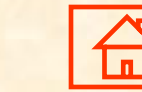

## **Impresión Listado (PRES700L)**

El resultado del listado PRES700L se debe enviar obligatoriamente a la Sección de Presupuestos y Unidades de Gasto junto con escrito del responsable de la Unidad Orgánica, proponiendo su tramitación ante Consejo de Gobierno y Consejo Social.

<span id="page-14-0"></span>Una vez autorizados por los órganos correspondientes y Validados por la Sección de Presupuestos y Unidades de Gasto se comunicará al responsable de la Unidad Orgánica.

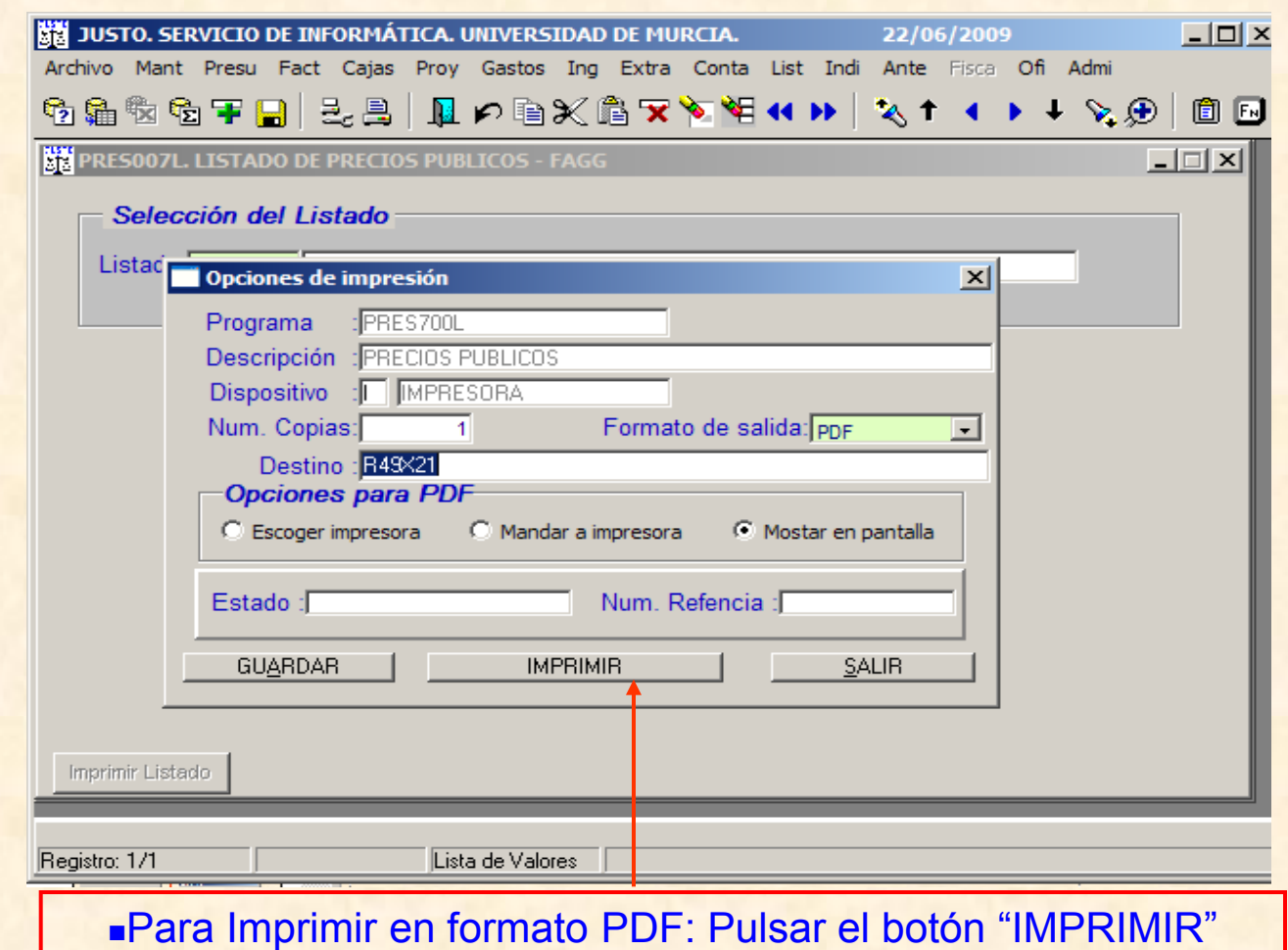

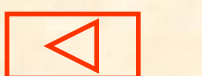

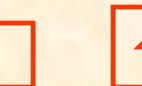

#### **Alta de Precio Público (Ejercicio siguiente)**

## <span id="page-15-0"></span>Cuando el alta se realiza para el Ejercicio siguiente

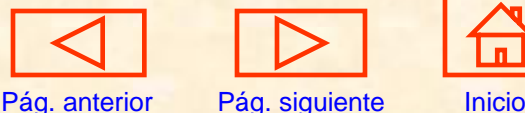

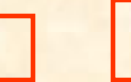

#### **Carga de productos e importes para el ejercicio con datos del ejercicio anterior (sólo Unidades prestadoras de servicios (I))**

En la pantalla PRES240G, en el campo Ejercicio, poner "año a presupuestar" y a continuación pulsar el botón que aparece a pie de página con la denominación "Carga Eje Ant.",

<span id="page-16-0"></span>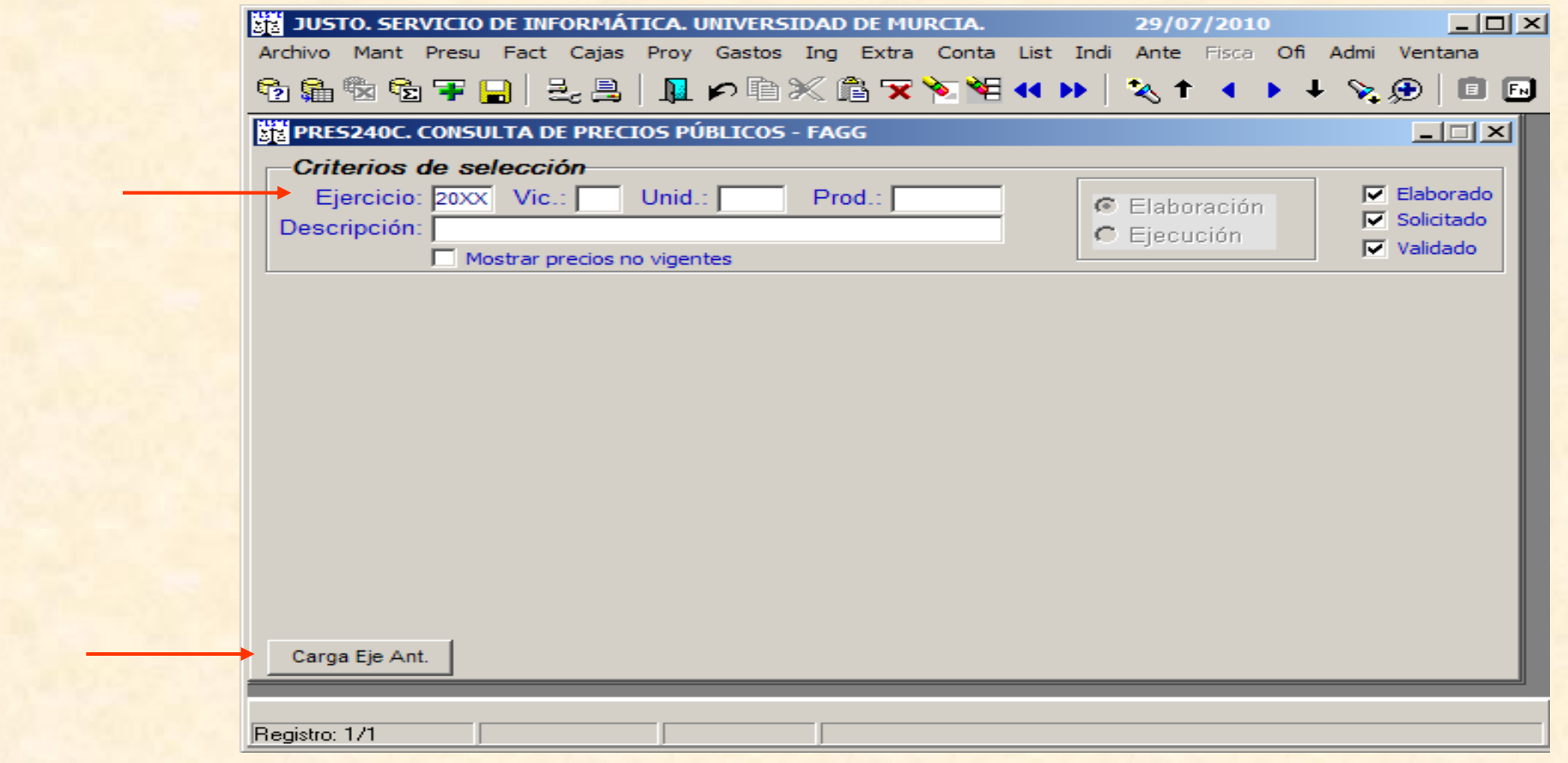

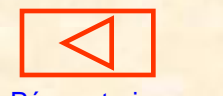

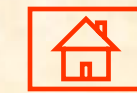

#### **Carga de productos e importes para el ejercicio con datos del ejercicio anterior (sólo Unidades prestadoras de servicios (II))**

Nos muestra una nueva pantalla "Carga de precios", en ella pondremos en los campos: "Vicerrectorado" (2 dígitos) "Unidad Orgánica" (4 dígitos), Nos devolverá la denominación de la Unidad Orgánica.

<span id="page-17-0"></span>A continuación seleccionando una de las tres opciones que nos muestra, podremos realizar la acción que hayamos marcado tras pulsar "Aceptar", actualizará los precios del ejercicio anterior, dejándolos en situación de "E"laborados.

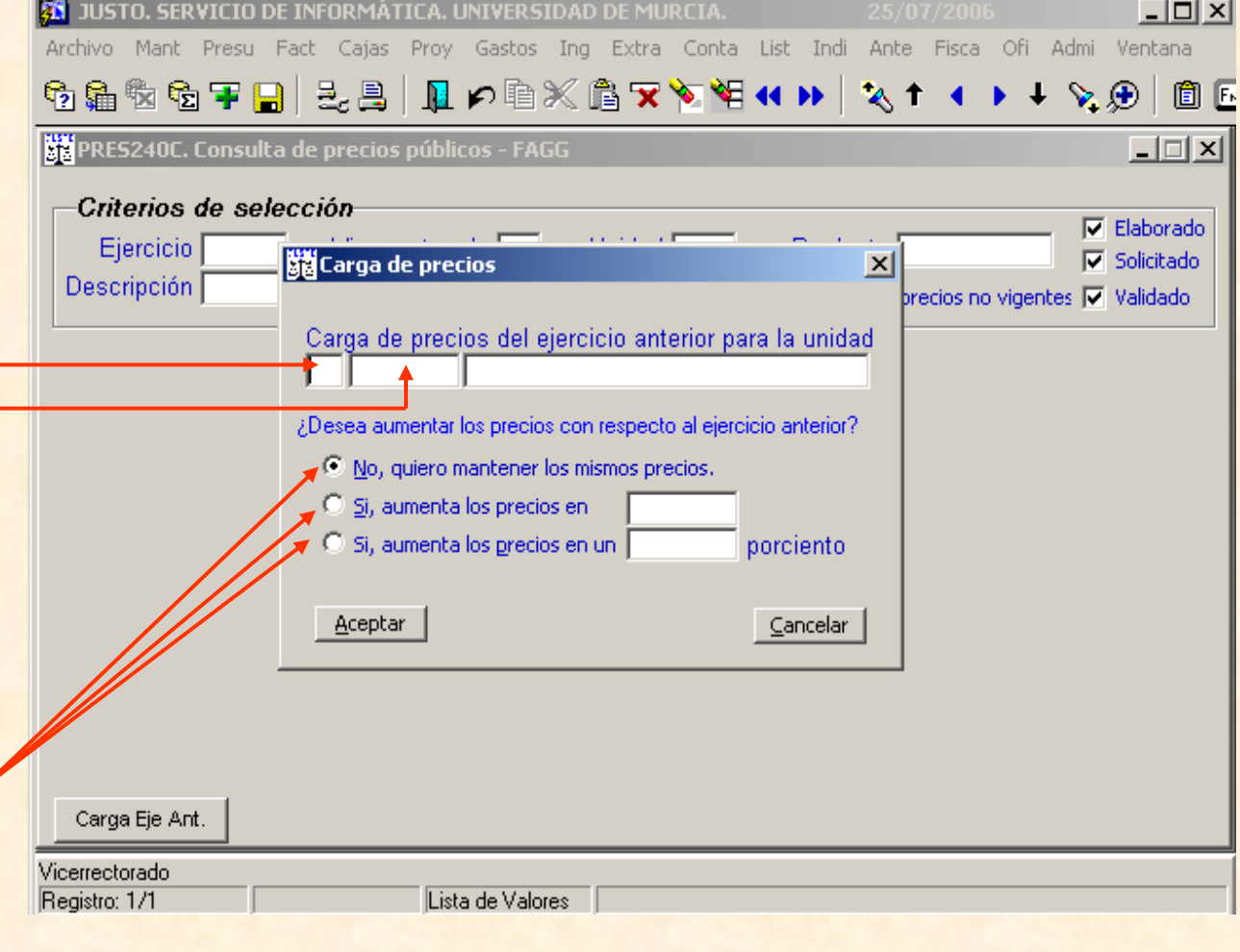

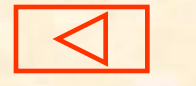

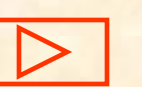

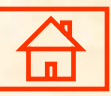

## **Solicitud de precios públicos**

De acuerdo con los criterios de Selección: Ejercicio: 20XX Unid.: 00CM Situación: \*Elaborado A continuación pulsaremos "Avpág" y nos mostrará los datos de los "Productos" Se seleccionará el registro, marcando individualmente, o se pueden seleccionar todos los registros a la vez,

<span id="page-18-0"></span>pulsando el icono.

BE JUSTO. SERVICIO DE INFORMÁTICA. UNIVERSIDAD DE MURCIA.  $\Box$  $\times$  $\Box$ 29/07/2010 Archivo Mant Presu Fact Cajas Proy Gastos Ing Extra Conta List Indi Ante Fisca Ofi Admi Ventana 6866FBBBDDDXG7`\$¥4H\\{+++\@| 自同 PRES240C. CONSULTA DE PRECIOS PÚBLICOS - FAGG  $\Box$   $\Box$   $\times$   $\parallel$ Criterios de selección **20XX** Vic.:  $\nabla$  Elaborado  $Unid.:$   $00CM$ Prod.: C Elaboración Solicitado Descripción: C Elecución /alidado Mostrar precios no vigentes **Big Productos**  $\Box$ Producto Eje Vic.Unid. S. T. F. Inicio F. Fin F. Entradalmp. Base  $\Box$ **HBT1ISB HABITACION INDIVIDU. 2010 06 00CM** E M 23/07/2010 31/12/2010 23/07/2010 5.231,9500 **HABITACION INDIVIDU 2010 06 00CM F M 23/07/2010** 31/12/2010 23/07/2010 5.455.2300 HBT2IDC **HABITACION DOBLE S2010 06 00CM . E M 23/07/2010 HBT3DSB** 31/12/2010 23/07/2010 5.114,9100 HABITACION DOBLE C2010 **OG OOCM E** M 23/07/2010 HBT4DCB 31/12/2010 23/07/2010 5.391.3800 **PRECIO ESTANCIA PO 2010 06 00CM . 5 M 23/07/2010 HBT5DEX** 31/12/2010 23/07/2010 15,0000 г Г Solicitar Marcar todos Desmarcar todos Carga Eje Ant. Registro: 1/5

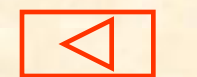

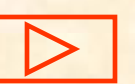

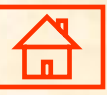

## **Bajas de servicios-productos (sólo Unidades prestadoras de servicios)**

#### Baja/Anulación de un producto

 En la pantalla "Consulta de precios públicos"

 Introducir los datos de los campos: "Ejercicio " y "Unidad".

 Pulsar AvPág,, aparecerá relación de todos los precios públicos que cumplen la condición seleccionada.

Posicionarse en el registro que se quiere dar de baja y pulsar de nuevo Av.Pág.

Una vez que nos encontremos en la pantalla del producto elegido, tenemos que:

**Pulsar el icono "Revocar" o X** 

<span id="page-19-0"></span>**Grabar con F10 ó pulsar el** icono  $\blacksquare$ 

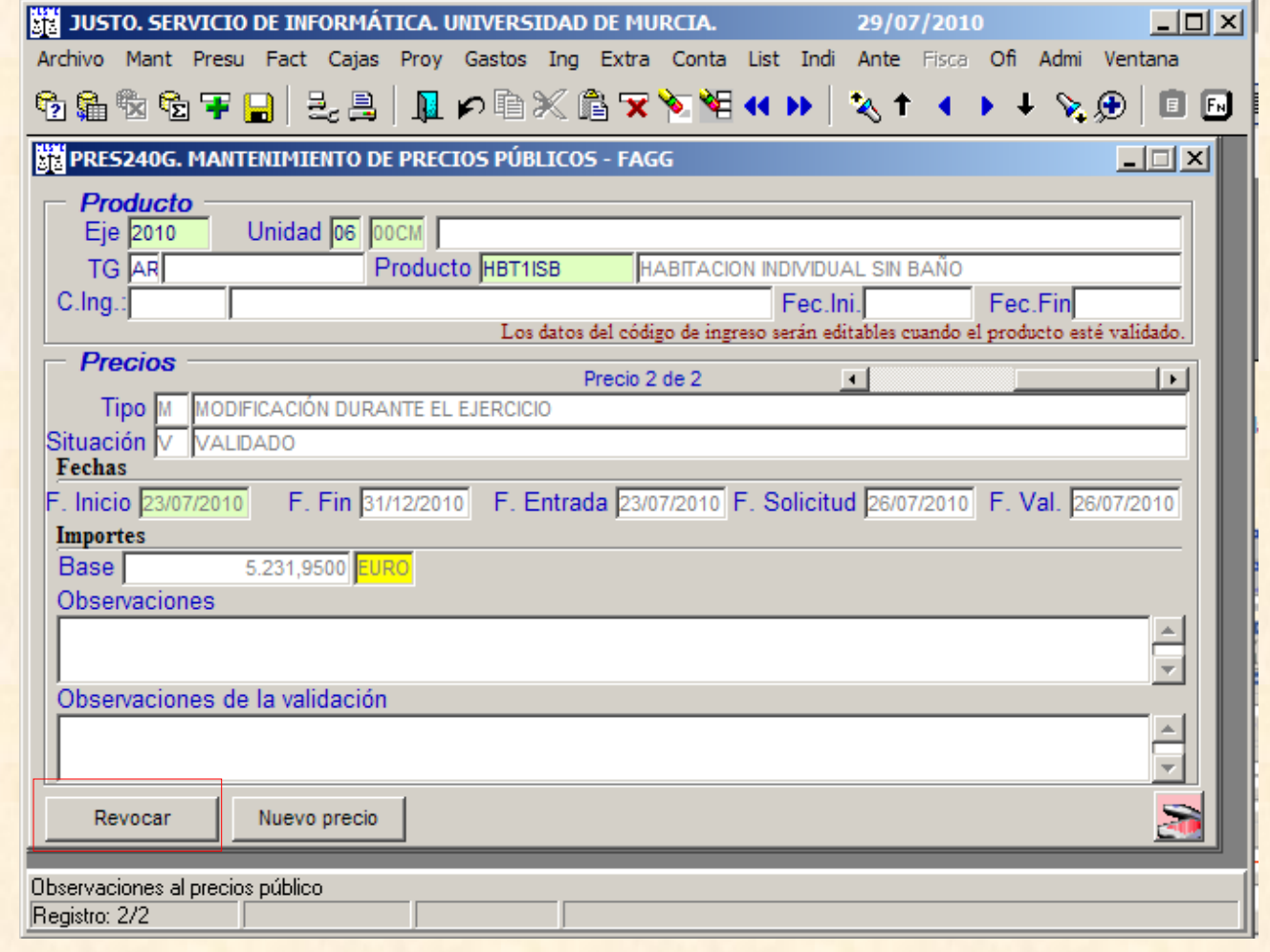

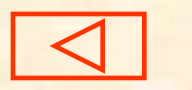

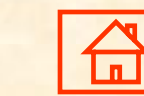

## **Listado Precios Públicos (PRES700L)**

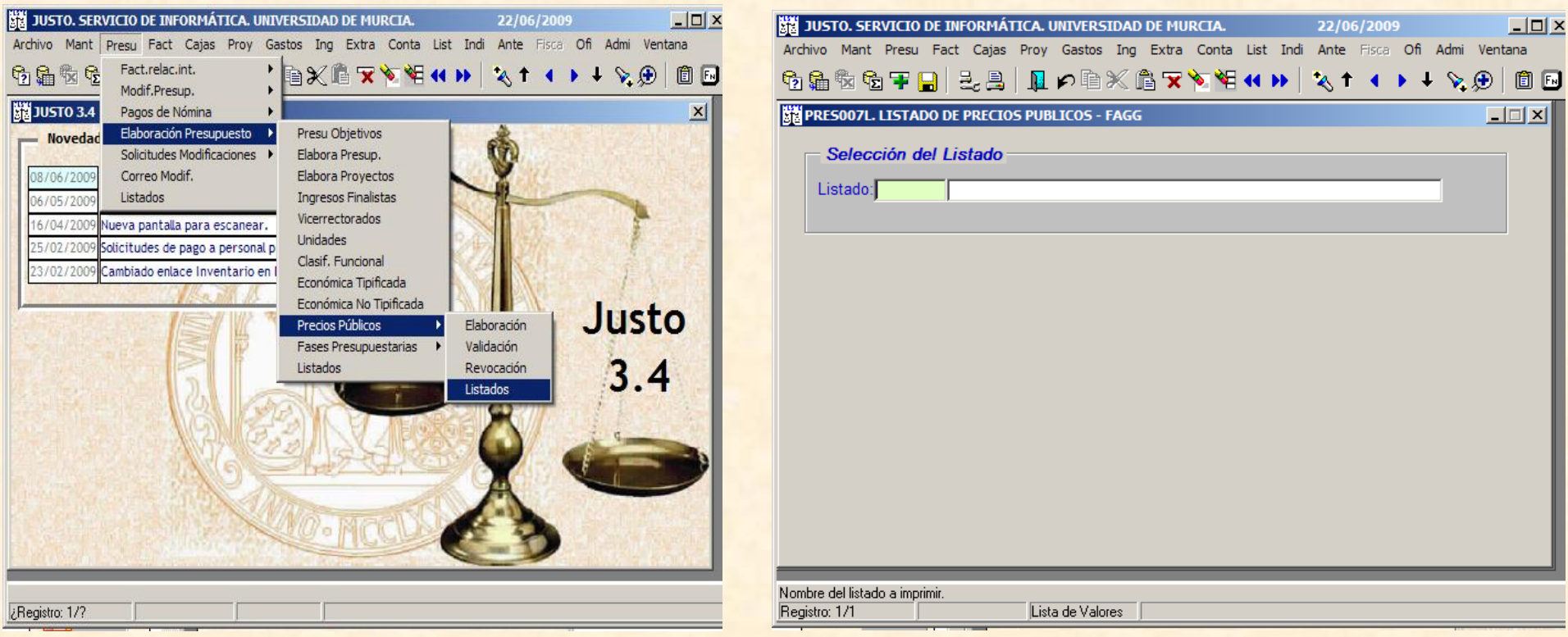

<span id="page-20-0"></span>A través del listado PRES700L se puede consultar la situación de todos los Precios Públicos. La Sección de Presupuestos y Unidades de Gasto es la encargada de tramitar todos los Precios Públicos que se encuentren en situación de "Solicitados", una vez recibida la propuesta del responsable junto con el listado PRES700L.

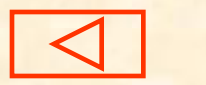

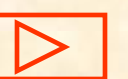

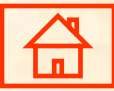